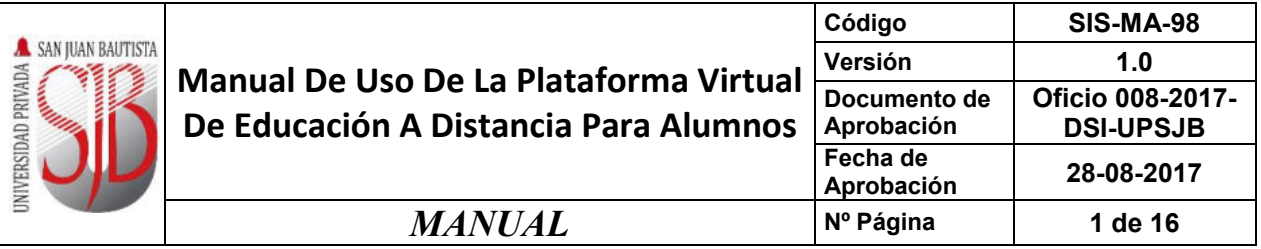

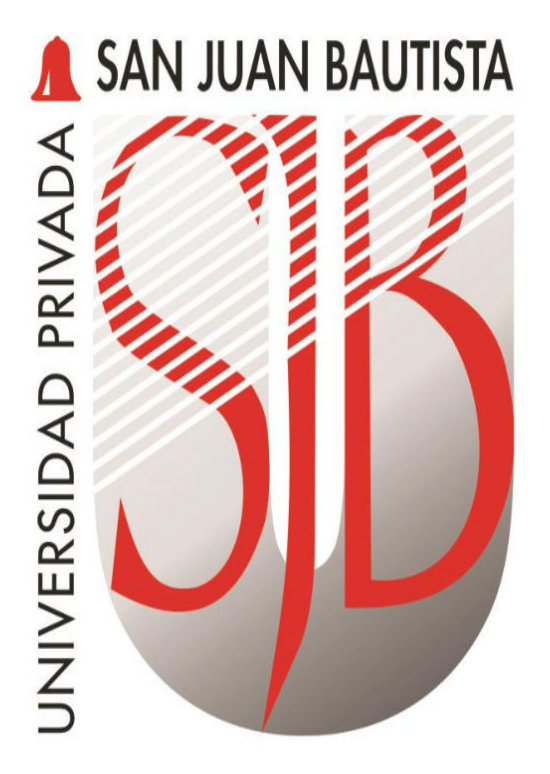

# UNIVERSIDAD PRIVADA SAN JUAN BAUTISTA *Preparando el camino…*

# **MANUAL DE USO DE LA PLATAFORMA VIRTUAL DE EDUCACIÓN A DISTANCIA PARA ALUMNOS**

*Revisado por: FRED MOYA EDUARDO RIVAS*  *Aprobado por: CRISTIAN SALDAÑA* 

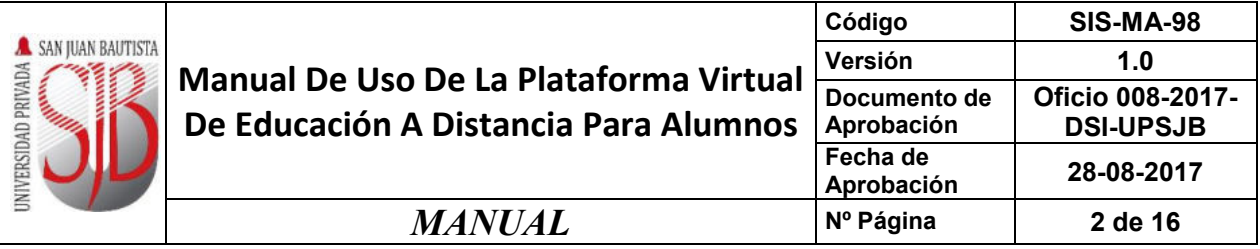

# ÍNDICE

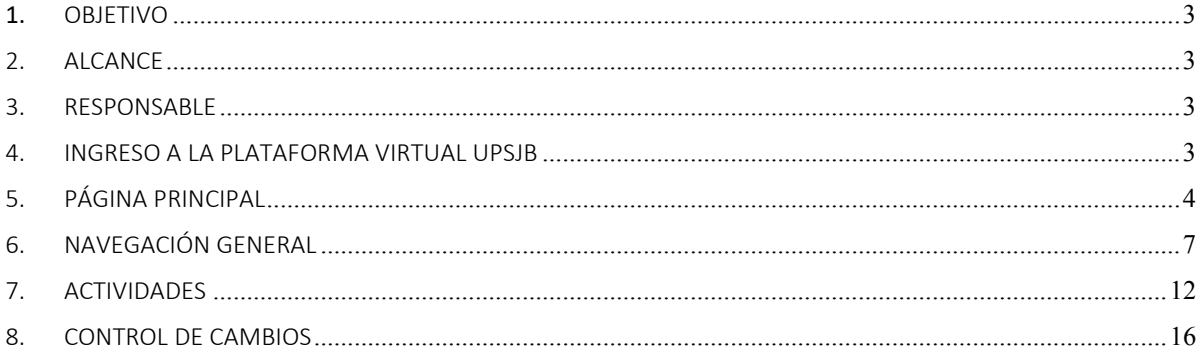

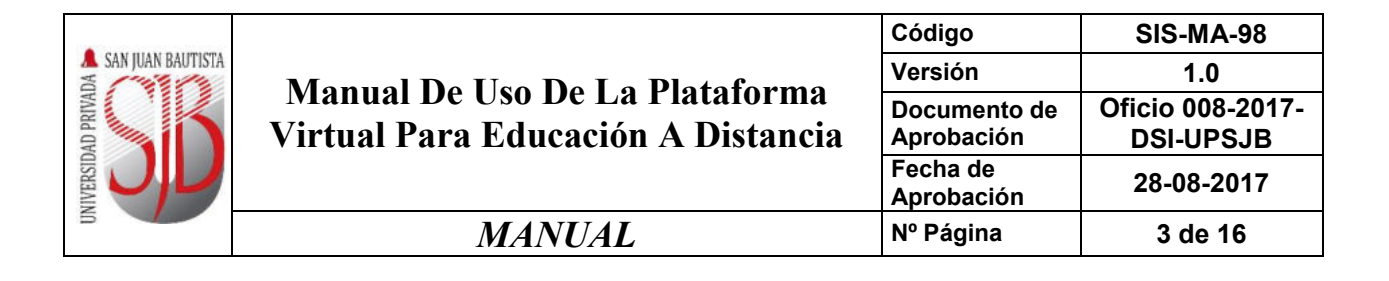

# <span id="page-2-0"></span>**1.** OBJETIVO

El presente manual tiene como objetivo capacitar al alumno en el uso de la Plataforma Virtual del Programa de Educación a Distancia, para que realicé las actividades académicas dentro del entorno del curso, describiendo de manera sencilla y clara las diferentes opciones que el alumno deberá conocer y gestionar de acuerdo a los requerimientos que los profesores planteen.

Cada actividad dentro de la plataforma virtual está ligada al desarrollo de las actividades académicas de las sesiones virtuales de acuerdo al sílabo. Es deber del alumno ser consecuente con sus actividades académicas y responder de acuerdo a los tiempos establecidos.

# <span id="page-2-1"></span>2. ALCANCE

El presente documento está dirigido a los estudiantes de la Modalidad de Educación a Distancia de la Universidad Privada San Juan Bautista.

# <span id="page-2-2"></span>3. RESPONSABLE

EL Jefe del Departamento de Desarrollo de Sistemas en coordinación con los encargados de la Modalidad de Educación a Distancia, serán los responsables del mantenimiento y revisión periódica de este documento.

# <span id="page-2-3"></span>4. INGRESO A LA PLATAFORMA VIRTUAL UPSJB

Para ingresar a la Plataforma Virtual deberá contar con el código de alumno que es proporcionado por el área de cómputo que usualmente termina con la letra "u", ejemplo 15999999u. El alumno debe de ingresar al siguiente link:

<http://campusvirtual.upsjb.edu.pe/login.php>

- a) La Plataforma Virtual le solicitará un usuario y contraseña, el usuario es el código de alumno y la contraseña es también su código de alumno.
- b) Cuando ingrese por primera vez, el alumno deberá cambiar la contraseña por una personal, siendo desde ese instante su responsabilidad sobre la privacidad de la contraseña.
- c) La contraseña deberá tener como mínimo 6 caracteres.

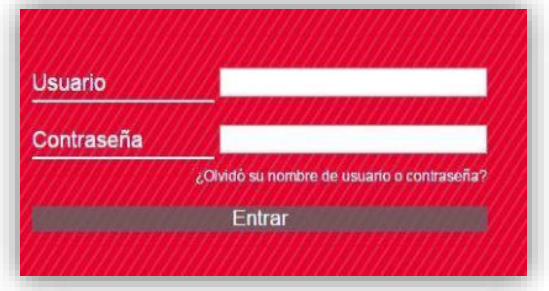

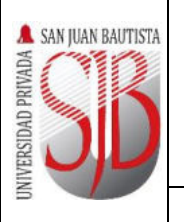

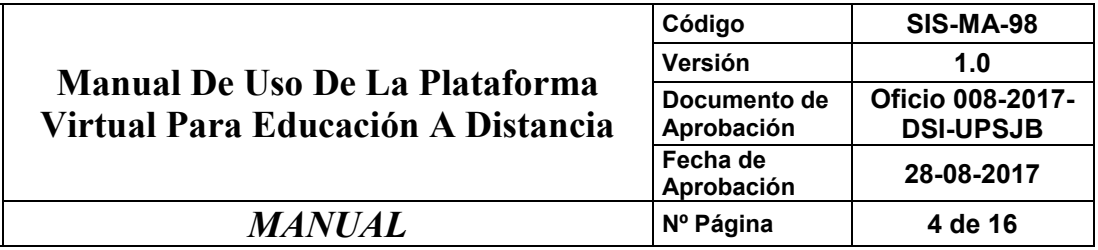

# <span id="page-3-0"></span>5. PÁGINA PRINCIPAL

La página principal del Campus Virtual está dividida en dos secciones principales. A la izquierda encontrará un panel con enlaces a una serie de recursos fijos, un panel de eventos próximos, calendario, administración. En el centro podrá ver el panel organizada de cada curso matriculado.

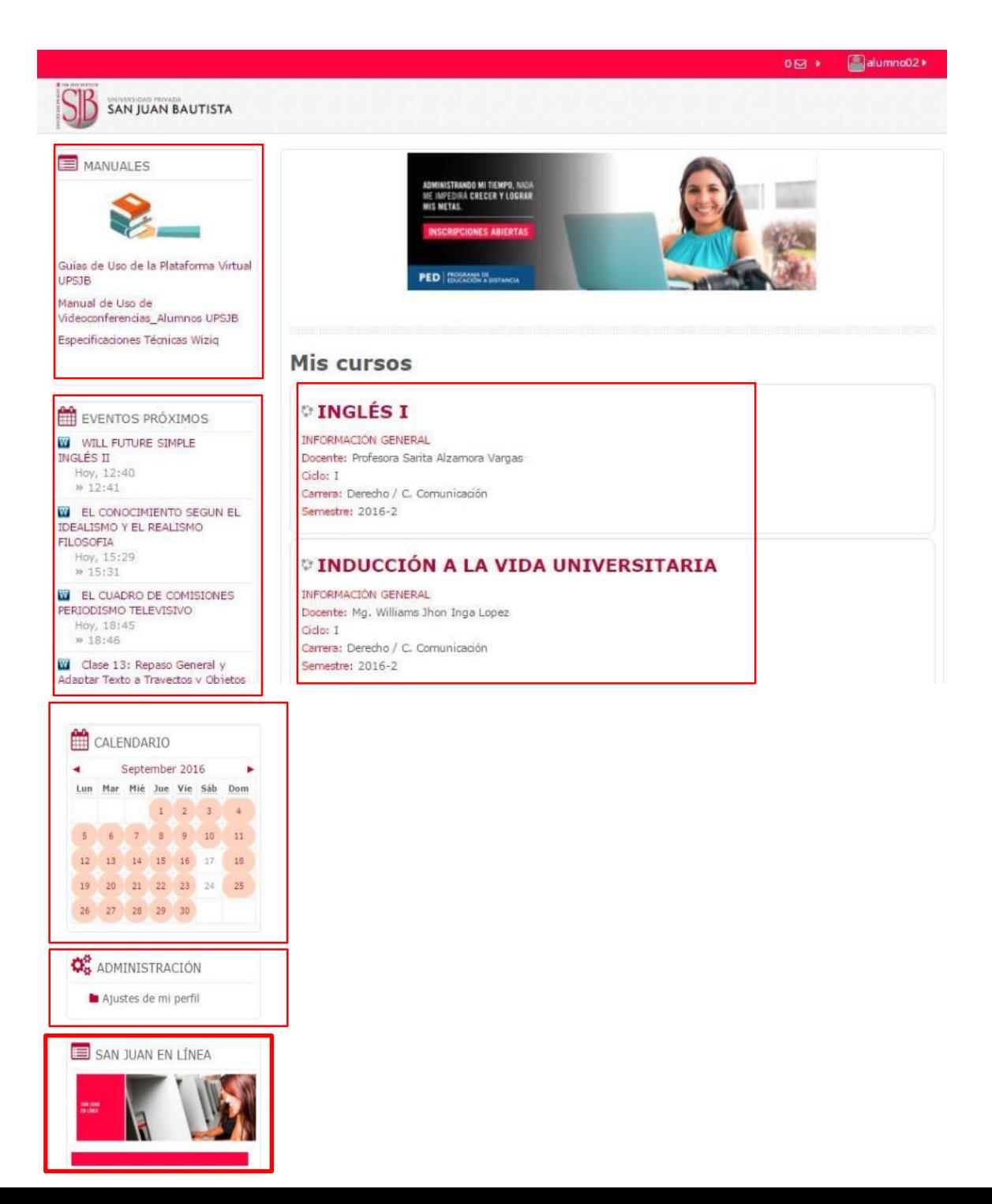

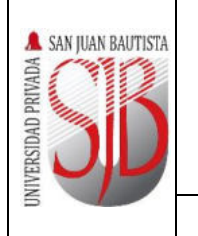

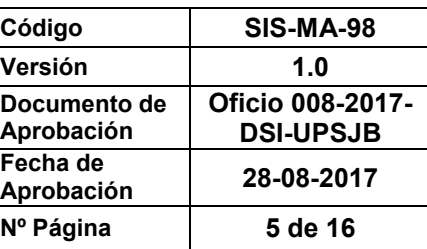

# $MANUAL$

# **Ahora, describiremos cada bloque:**

En la parte central se detallan los cursos matriculados. Para ingresar al curso debe hacer un clic sobre el nombre del curso. En cada curso se detalla la información General: Docente, Ciclo, Carrera, Semestre.

# **DINGLÉS I**

**INFORMACIÓN GENERAL** Docente: Profesora Sarita Alzamora Vargas Ciclo: T Carrera: Derecho / C. Comunicación Semestre: 2016-2

# **DINDUCCIÓN A LA VIDA UNIVERSITARIA**

**INFORMACIÓN GENERAL** Docente: Mg. Williams Jhon Inga Lopez Ciclo: I Carrera: Derecho / C. Comunicación Semestre: 2016-2

# *<b>DIMATEMÁTICA BÁSICA*

**INFORMACIÓN GENERAL** Docente: Gualberto Hurtado Ramos Ciclo: T Carrera: Derecho / C. Comunicación Semestre: 2016-2

# **En la parte izquierda:**

**Módulo de manuales:** Permite descargar los manuales de apoyo. Los siguientes manuales sirven como herramientas para ayudar a los alumnos a manejar los recursos que brinda la universidad.

- Manual de Uso de la Plataforma Virtual
- Manual de Uso de Videoconferencias.
- Especificaciones Técnicas de Wiziq.

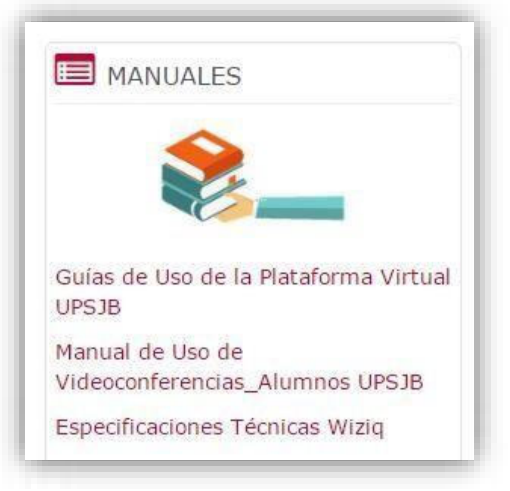

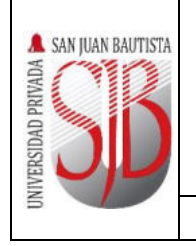

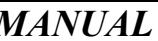

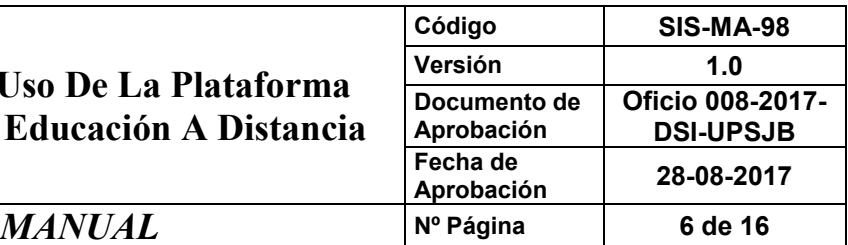

# **Módulo de eventos próximos:**

En este bloque refleja todas las actividades (foros, control de lectura, examen, videoconferencia) que están programadas en el curso.

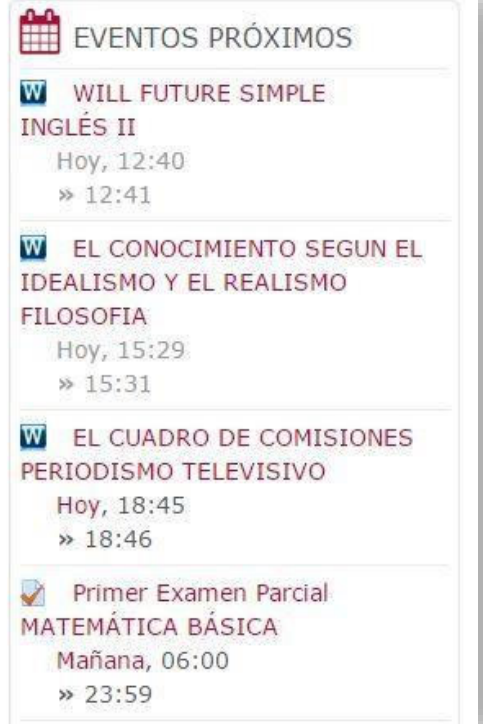

#### **Módulo de Calendario:**

En este bloque del calendario, se reflejan las actividades pendientes a realizar de color rosado.

**Módulo de Administración:** En este módulo el alumno puede ingresar a Editar perfil, Cambiar contraseña, mensajería.

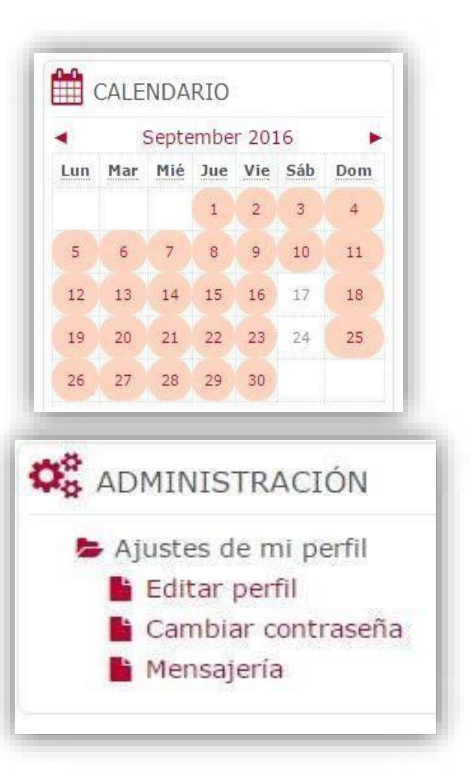

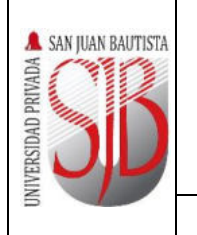

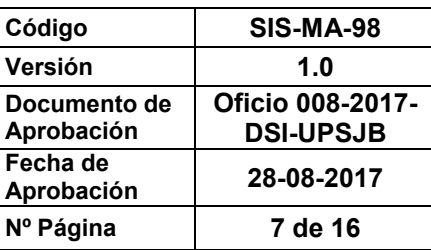

# $MANUAL$  **Nº**

# <span id="page-6-0"></span>6. NAVEGACIÓN GENERAL

En cada curso, en la parte central se la Bienvenida al curso, detallando la sumilla del curso.

# **INDUCCIÓN A LA VIDA UNIVERSITARIA**

# **BIENVENIDA AL CURSO**

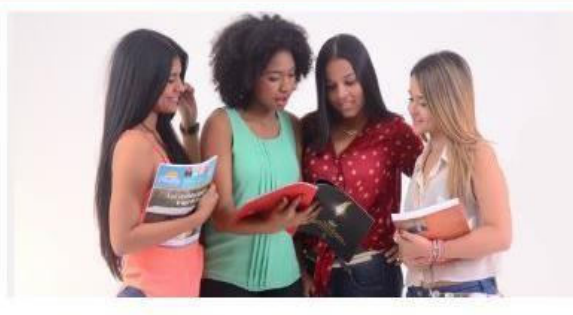

La asignatura corresponde al área de Estudios Generales, es de naturaleza teórica. Está dirigida a los estudiantes del I ciclo y se orienta a facilitar la transición de la educación secundaria a la educación universitaria. En esta asignatura el estudiante conocerá el modelo educativo de la universidad en el que se enfatiza la misión, estructura, funciones, objetivos y normatividad académica, los recursos y servicios que brinda para el proceso formativo así como los procedimientos que le permitirán desenvolverse con éxito en el ámbito institucional durante sus estudios universitarios...

Atte.

Mag. Williams Jhon Inga López

Asimismo, detallará la información general del curso como:

- Competencias: Especifica las competencias que el alumno desarrollará al finalizar el curso.
- Horario: Detalla el horario (sesión, día, hora y tiempo) de la clase presencial y virtual.
- Guía Didáctica: Cada curso tiene una guía didáctica en relación a los temas del sílabo.
- Sílabo: En la Plataforma Virtual se encuentra un enlace que solicita al alumno ingresar al Sistema San juan en Línea para verificar el sílabo.
- Recursos Bibliográficos: En la Plataforma Virtual se encuentra un enlace que re direcciona para ingresar a la página de biblioteca.

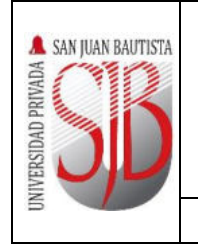

 $MANUAL$ 

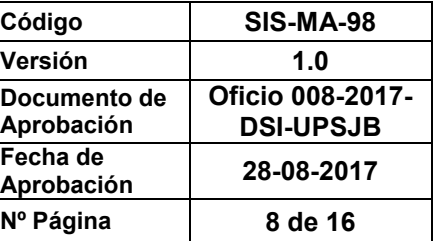

#### **En la parte derecha:**

**Módulo de Calendario Académico**

Según el calendario académico, en este bloque se visualiza la programación de los exámenes.

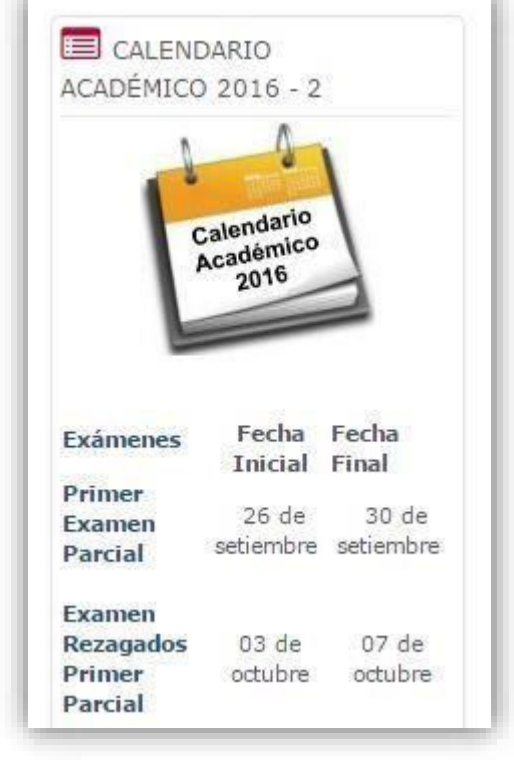

**Módulo de Últimos Anuncios**

Este bloque está directamente relacionado con foro de Novedades y Anuncios que se encuentra en la parte central del curso. Todos los mensajes que se dejan en este foro se reflejan en el módulo de últimos anuncios.

#### **Módulo de Eventos Próximos**

Este bloque está directamente relacionado con el calendario y subordinado a él. Aquí aparecerán los avisos de que un plazo o fecha importante se acerca. También tendremos sendos hipervínculos para

ULTIMOS ANUNCIOS (Sin novedades aún)

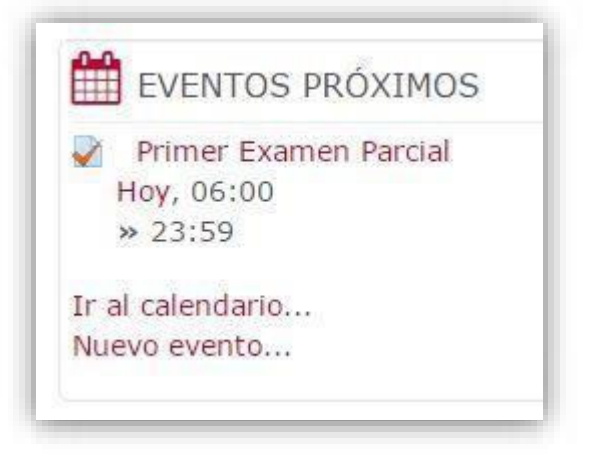

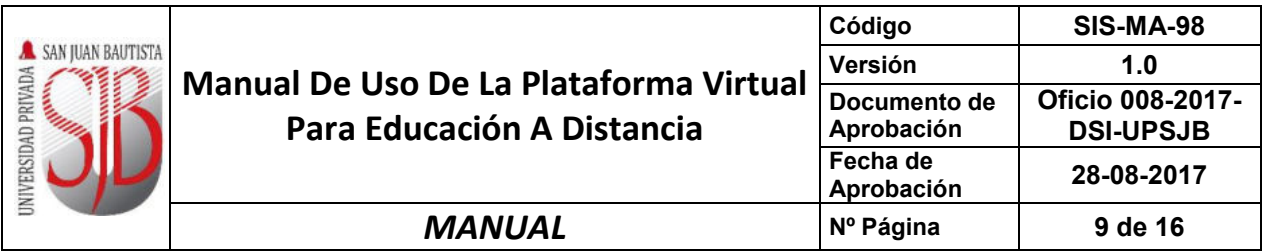

acceder directamente a la vista mensual de la agenda y para introducir un nuevo evento. La configuración de lo que se considera un evento próximo se realiza en las "preferencias" del módulo de Calendario.

# **Módulo de Actividad Reciente**

La función de este bloque es presentar todos los cambios que se han producido en el curso o asignatura desde la última visita. Es un panel extremadamente útil para tener una visión rápida de cómo se está desarrollando el trabajo propio y de los compañeros en el curso.

# **O** ACTIVIDAD RECIENTE

Actividad desde Thursday, 29 de September de 2016, 17:22 Informe completo de la actividad reciente...

**ACTUALIZACIONES DE CURSOS:** 

Actualizado: Tarea Control de Lectura\_U1: Suba por este enlace su tarea...[+]

Actualizado: Práctica Primer Examen Parcial

# **En la parte izquierda:**

 **Módulo de Mensaje al Profesor**  En este bloque se puede enviar mensajes al profesor.

 $\equiv$  MENSAJE AL PROFESOR

• WILLIAMS JHON INGA LÓPEZ

 **Módulo de Mensajes** En este bloque los alumnos pueden enviar mensajes privados a sus compañeros,

MENSAJES

No hay mensajes en espera Mensajes

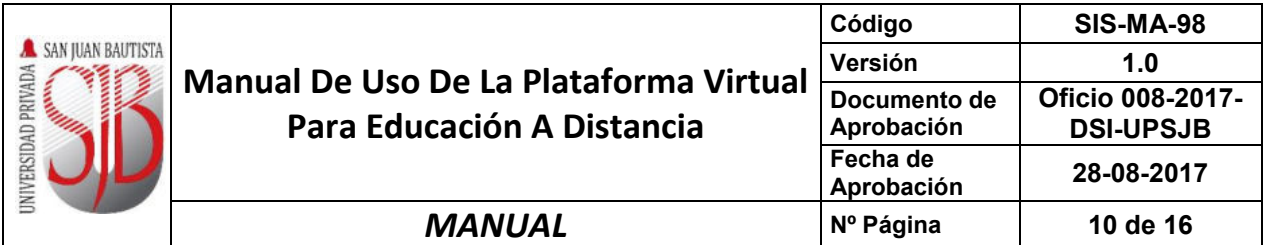

# **Módulo de Tareas**

Este bloque permite las diferentes actividades que se utilizan en el curso.

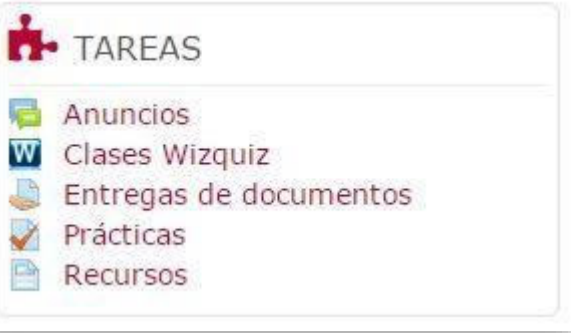

# **RECOMENDACIÓN**

*Se recomienda no ingresar a la clase wiziq por esta vía, hacerlo por eventos próximos o en la semana correspondiente al examen, ya que de ingresar por Tareas, se mostrará el siguiente error:*

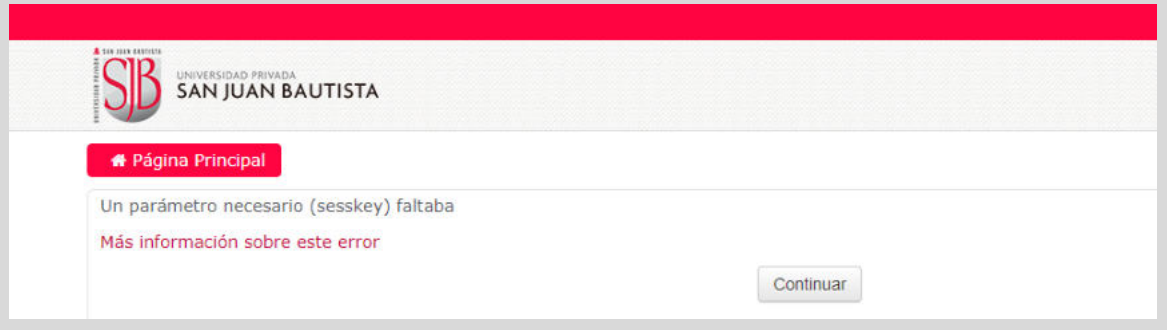

# **Módulo de Calendario**

Este bloque nos presenta un calendario que puede usarse como una agenda personal. Sirve para mantener una visión organizada de las fechas y plazos importantes para el seguimiento de los cursos: fechas de foros, examen, entrega de trabajos, etc.

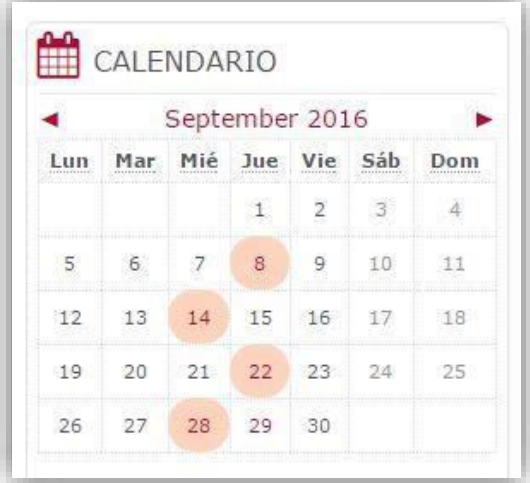

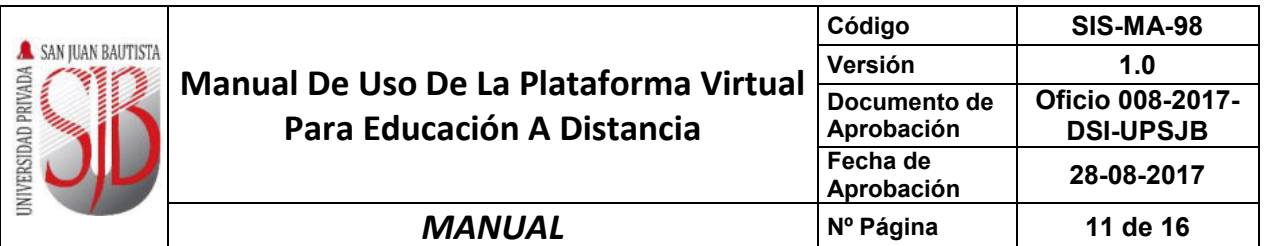

# **Módulo de Personas**

Este bloque permite acceder a la información sobre los compañeros de curso y los profesores del mismo.

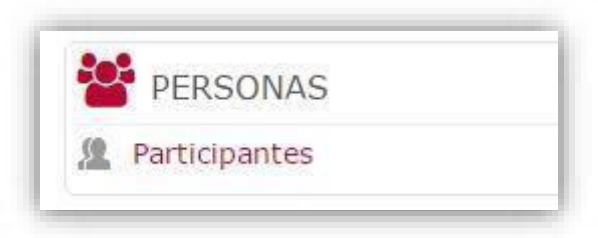

# **Módulo de Administración**

**Calificaciones:** Un curso en el Campus Virtual puede incluir Cuestionarios (exámenes), tareas, foros y varias otras actividades de ser calificadas con una nota. Es esta sección se encuentra una lista de todas las actividades calificables, junto con la puntuación obtenida hasta el

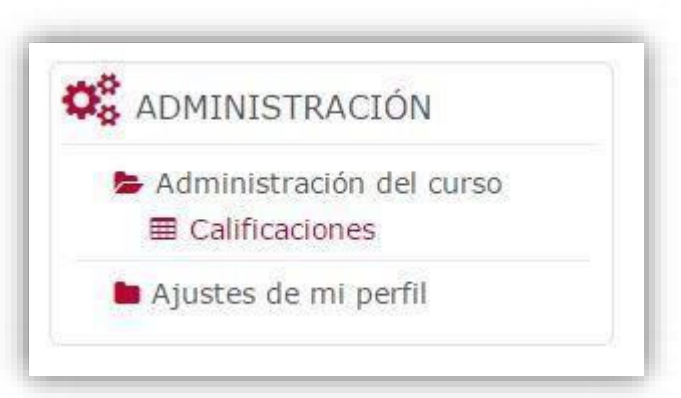

momento. Esta lista es privada, cada alumno sólo puede ver sus propias calificaciones.

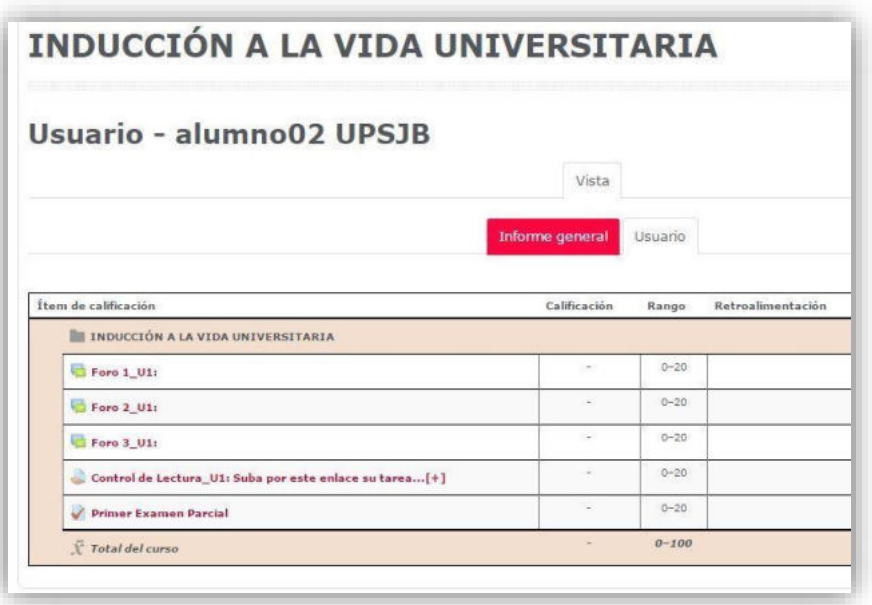

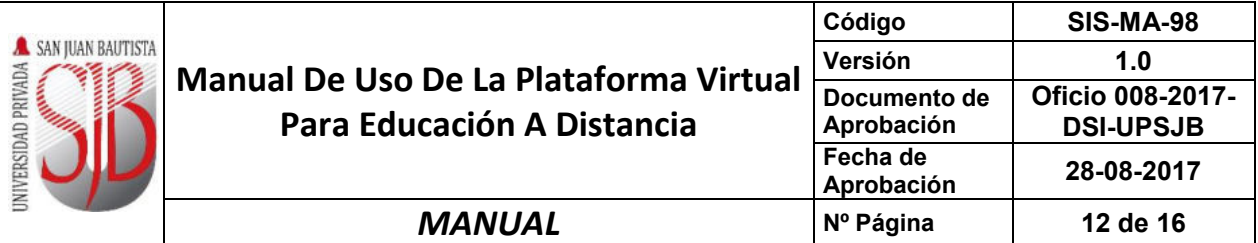

# <span id="page-11-0"></span>7. ACTIVIDADES

#### **a. INFORMACIÓN DE LA SEMANA**

Al iniciar cada clase virtual se especifica el número de semana, fecha de la semana y el tema de la clase con relación al sílabo del curso.

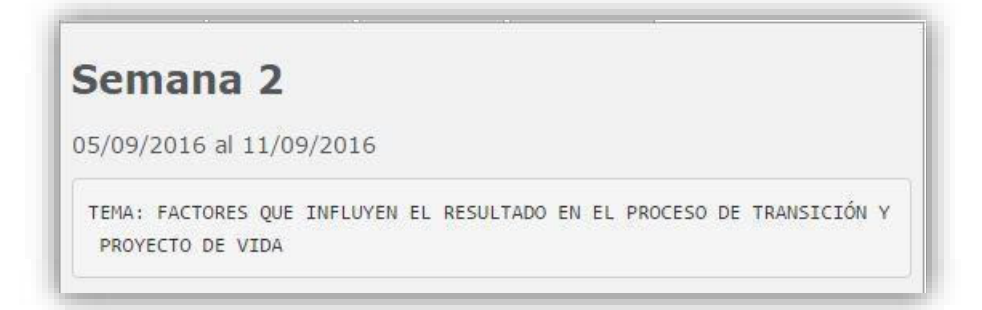

# **b. GESTIÓN DE CONTENIDOS**

Las siguientes secciones permiten descargar material de la sesión correspondiente a las actividades académicas, solo tiene que hacer clic en "Descargar el material digital…", así como la opción "Revisar otros videos de estudio le permitirá visualizar videos adicionales. Hacer clic en el archivo para descargarlo.

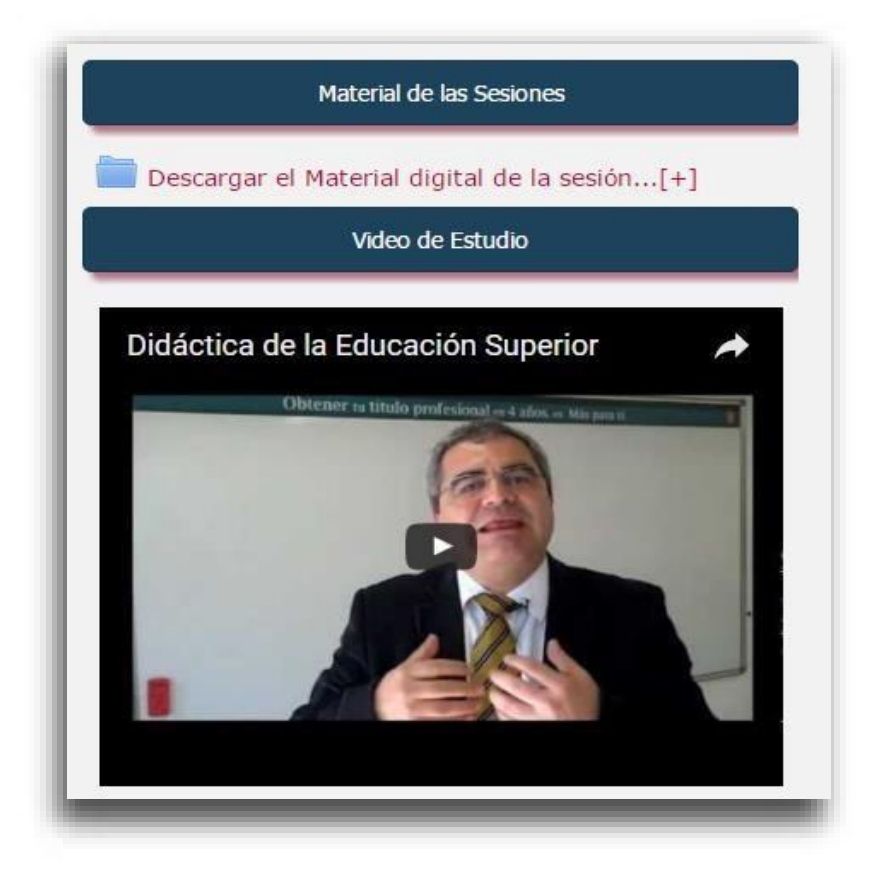

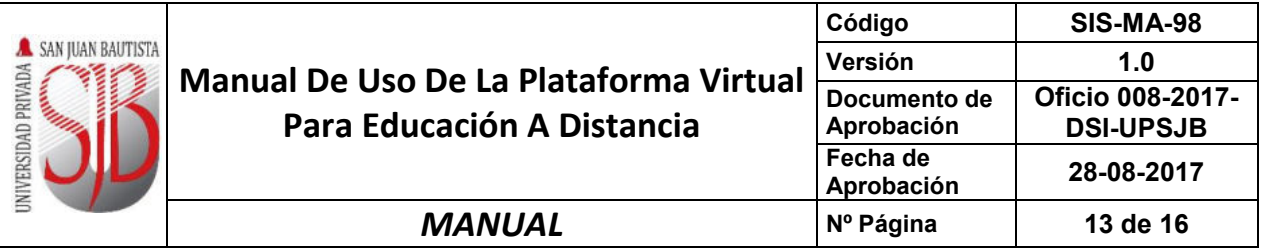

# **c. FORO DE DISCUCIÓN**

El foro permite discutir, debatir el tema de la clase. Para ingresar al foro solo debe ubicar la actividad correspondiente a la semana de trabajo.

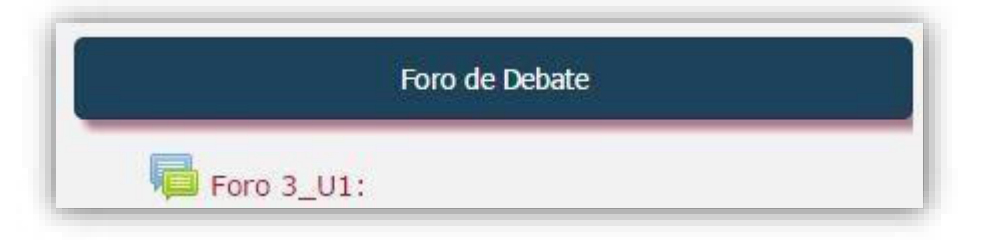

Para responder el foro debe hacer clic sobre el tema y podrá ingresar, dentro de la siguiente página encontrará la pregunta de la actividad. Para participar en el foro debe hacer clic en "Responder".

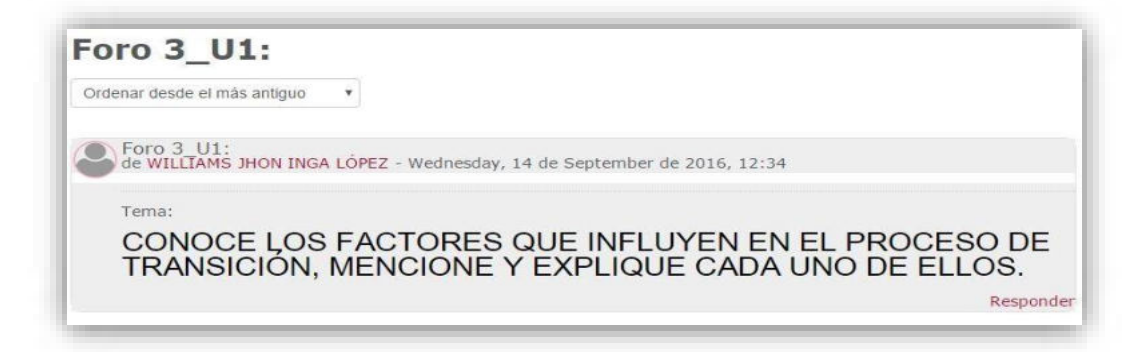

#### **d. TRABAJOS INDIVIDUAL**

Para entregar los trabajos, control de lectura, debe de seleccionar la opción de "Suba por este enlace la tarea..." y hacer clic sobre el enlace.

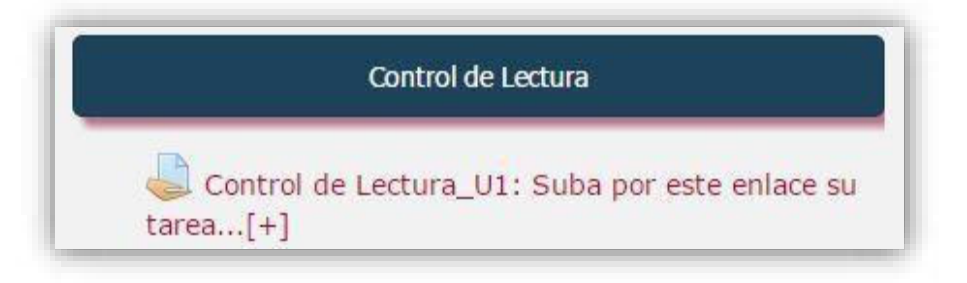

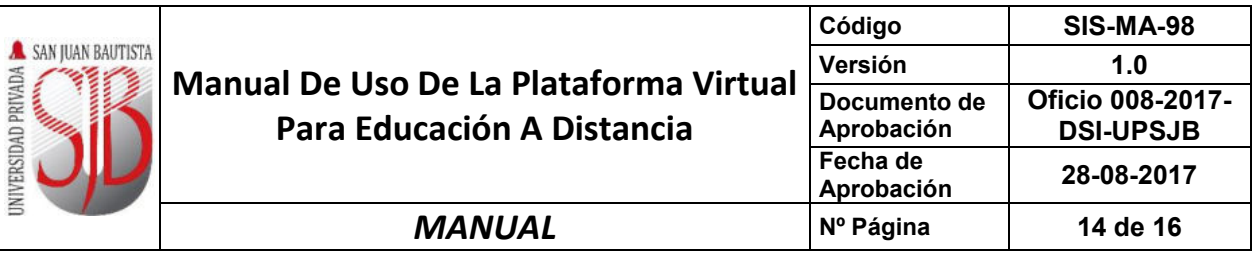

Luego dentro de la siguiente página encontrará el botón **"Agregar Entrega"** hacer clic en esta opción para poder subir su archivo. El sistema le indica la fecha y hora de entrega.

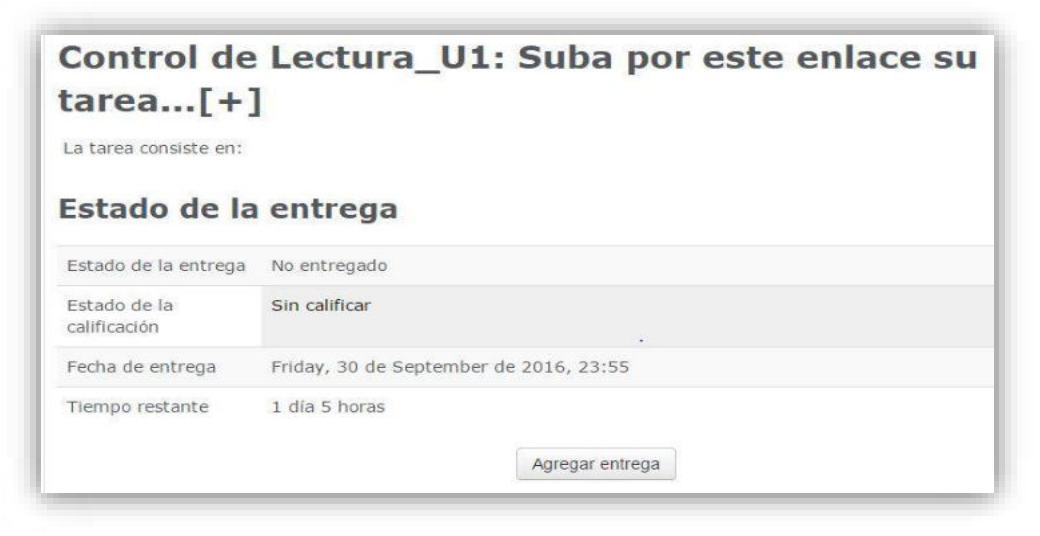

#### **e. EXAMEN VIRTUAL**

Para ingresar el examen de ubicarse en la opción Examen Parcial (Virtual) y hacer clic en la opción "**Primer Examen Parcial**".

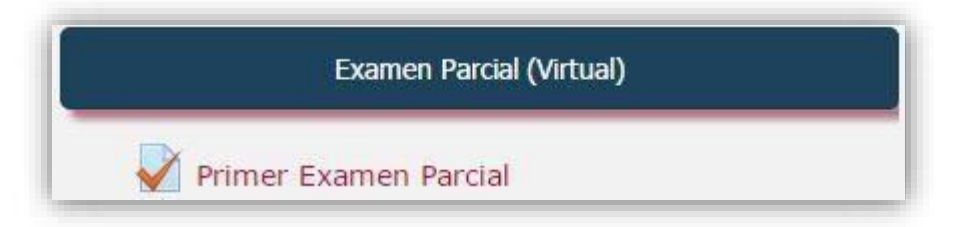

En esta opción accederá a una página donde encontrará las indicaciones que deberá leer antes de ingresar, haga clic en el botón "**Intente resolver el cuestionario ahora**".

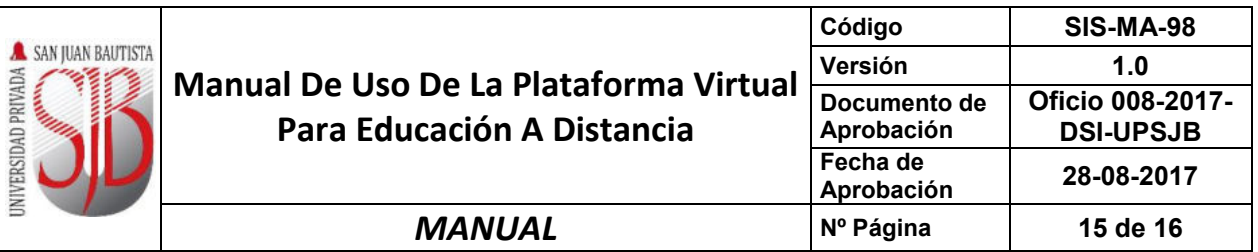

Posteriormente ingresará a un formulario donde se presentará las preguntas y solo debe marcar la respuesta y finalizar. El conteo es automático y cuenta con un tiempo determinado.

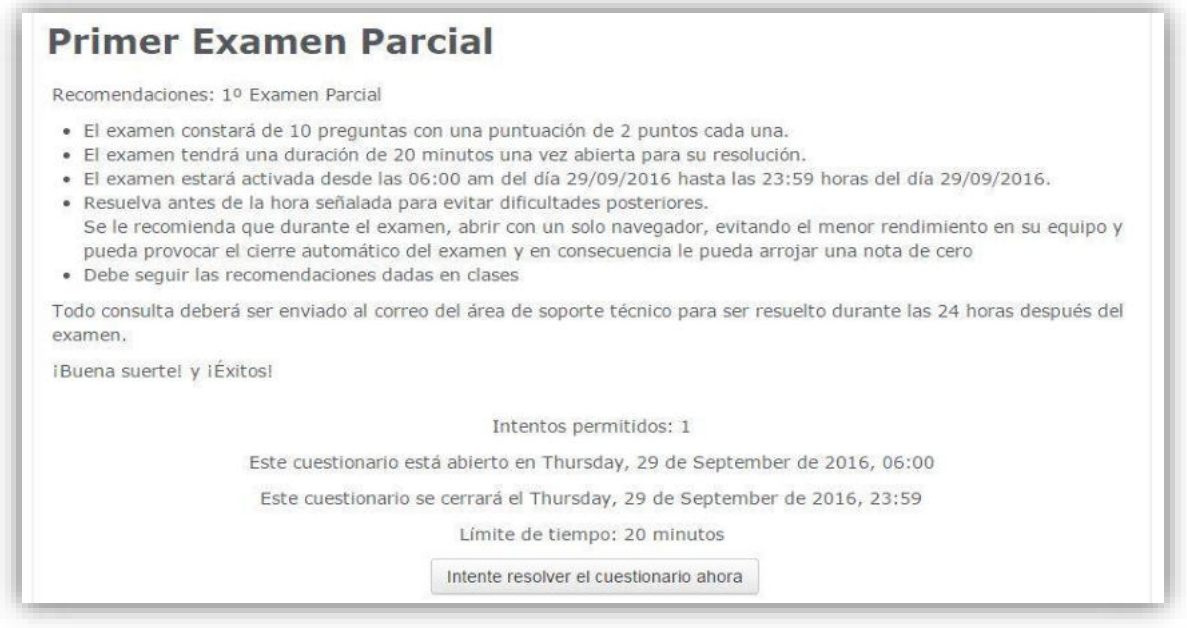

# **f. VIDEOCONFERENCIA**

Para ingresar a la videoconferencia, hacer clic en el enlace del título del tema.

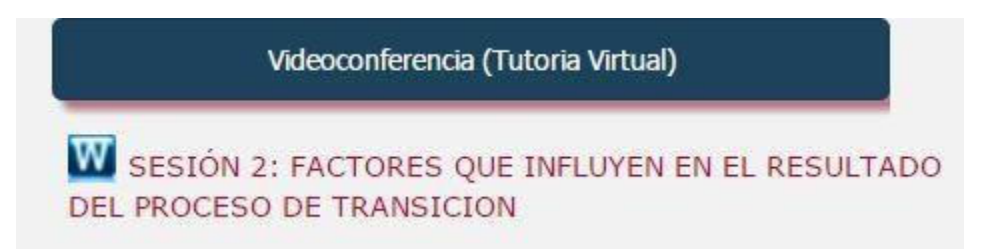

#### Luego seleccionar la opción de **Gestionar clases.**

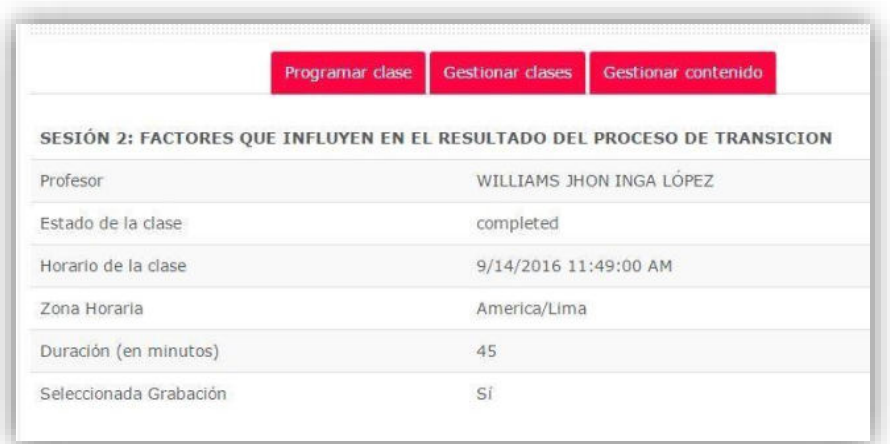

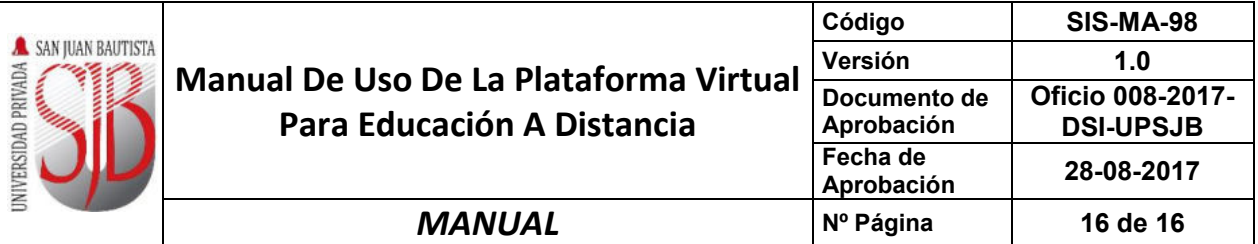

En esta ventana visualizará al detalle los temas tratados en el curso indicando la fecha, hora, presentador, y el estado de la clase. Adicional se muestran las tres opciones de cada videoconferencia.

**La opción Descargar Grabación:** Permite descargar la grabación de la clase virtual. Asimismo al presionar esta opción el sistema automáticamente registra la asistencia virtual.

**La opción Ver Grabación:** Permite ver la grabación en línea.

**La opción Informe de Asistencia:** Permite visualizar la lista de participantes de la clase.

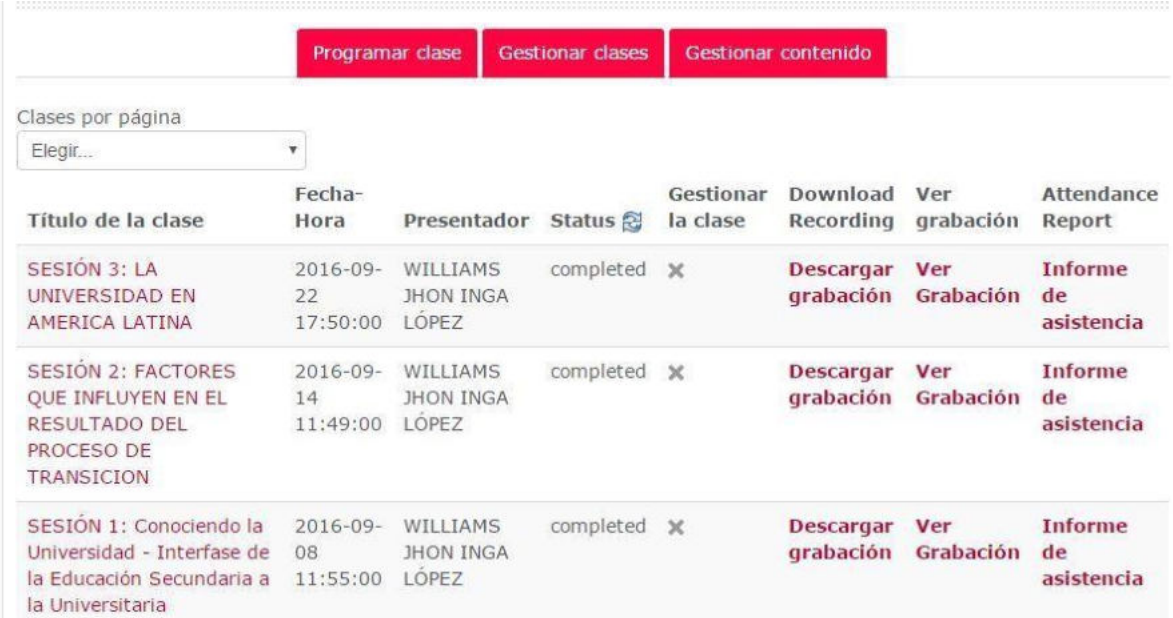

# <span id="page-15-0"></span>8. CONTROL DE CAMBIOS

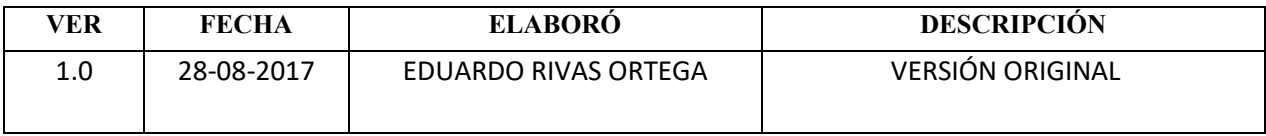